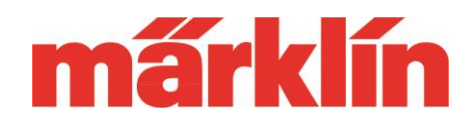

### **Version 1.3.1.**

### **New Possibilities and Features for the CS 3 and CS 3plus (Item Nos. 60226 and 60216) with the Software Update 1.3.1.**

The following points were added in the update to Software Version 1.3.1. for the CS 3 and CS 3plus:

- 1. The storage for locomotive icons was expanded
- 2. Operation of the 7686 or 7286 turntable with the 7687 decoder was improved.
- 3. Other changes

## **Expansion of Storage for the Locomotive Icons**

The possibility of integrating your own locomotive icons into the CS 3 is an option that many users of the CS 3 will gladly use. This path has been expanded as follows:

- Effective immediately, locomotive icons are stored with an absolute path. This now allows locomotive icons to be stored on the SD card too. This card can be used as an addition to the existing memory in the CS 3. Please leave this SD card permanently in the CS 3. It should not be put in temporarily. Note: USB sticks are classified by the CS 3 as removable media that cannot be present permanently. The data from a USB stick are copied into the memory on the CS 3. If the data are on an SD card, the images can be used directly from this card.
- SD cards and USB sticks use the same search path for locomotive icons. This is: /cs3/lokicons. The locomotive icons must be stored in the PNG format with a maximum size of 384 pixels wide and 144 pixels high. We recommend that you use cropped images with a transparent background.
- If you like, you may introduce still another folder level in the search path. This allows sorting locomotive icons by theme. (Example: steam locomotives, diesel locomotives, electric locomotives, etc.)
- If desired, a search template can now be used in the name field when searching for locomotive icons.

### **Operating the 7686 or 7286 Turntable with the 7687 Decoder**

There are now 2 different modes when operating the 7686 or 7286 turntable that is supplemented by the 7687 decoder:

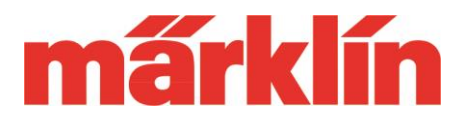

- 1. Universal mode "Positions 1-24" with control of all 24 possible track connection pairs.
- 2. Individual mode "Track Connections" with the possibility of adapting the controller to the actual conditions on the layout.

The path to setting up the controller in the item list by selecting the item "Turntable" is unchanged. The following entry template appears:

Under "Control", select the desired mode now. "Settings 1-24" serves primarily to test out a turntable. This mode only functions with a turntable decoder on which no programming has been done yet.

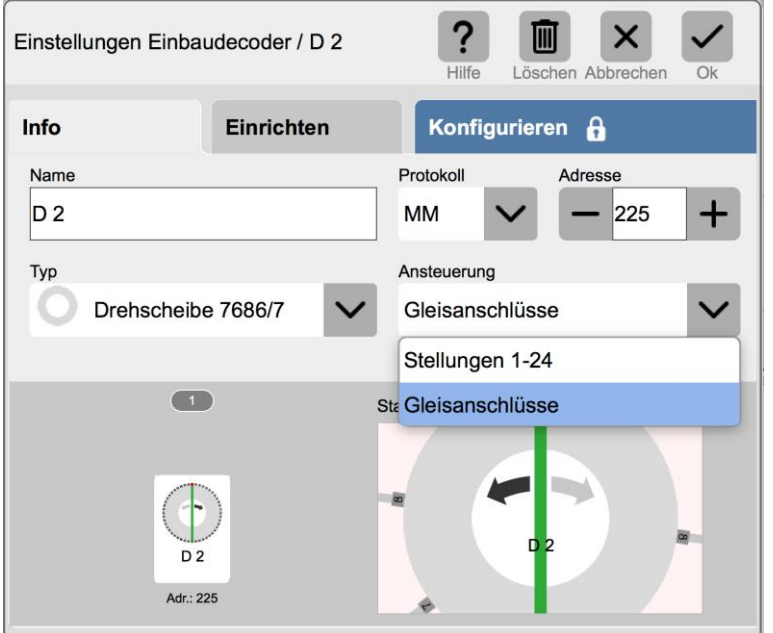

The mode "Track Connections" assumes that the decoder is programmed to the existing exits on the turntable. Important: A decoder already programmed by another system must be programmed again when the CS 3 is being selected as a new operating system. The previous programming also works with the new controls.

You can only select 209 and 225 under address. This corresponds to the Keyboard addresses 14 or 15 that were used on earlier systems for controlling this turntable.

Please change to the submenu "Configure" to program the decoder. The decoder together with the turntable must be connected to the CS 3. The power supply for the decoder functions solely by means of the digital system and not with a separate transformer.

When you are going to define the position of Track 1, activate the button "Track 1 Correction". The CS 3 automatically takes on the action of turning the power supply at the decoder off and on again. After that, you have about 5 seconds to start the programming by pressing on the "Input" button. After the 5 seconds, programming commands are no longer accepted.

You can now select the desired position for Track 1 with the step buttons. Once this is reached, this position is saved by pressing the button "Input" and then the button "end".

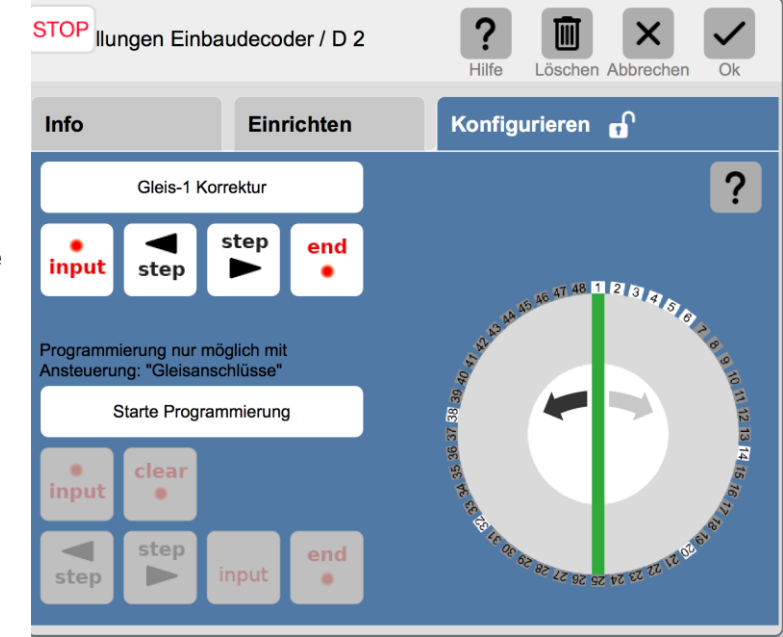

Programming the decoder runs according to the procedure presented in the instructions and as shown below:

- 1. Activate the button "Start Programming".
- 2. Press the "Input" button in the following 5 seconds.
- 3. Press the button "Clear". Any previous data still present is deleted.
- 4. Now activate the button "Step" until the next track connection is reached. Confirm this position with the button "Input".
- 5. After the last track connection is recorded, the programming is ended by pressing the button "end".

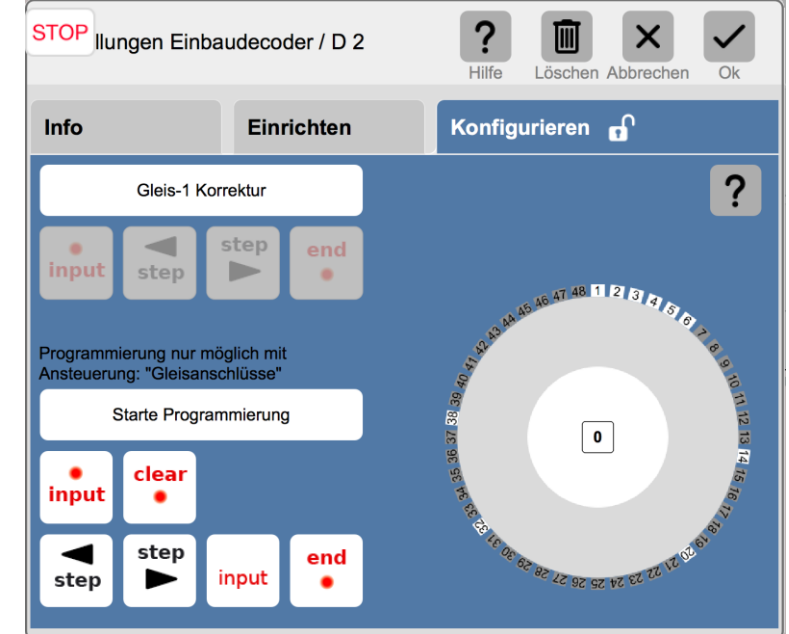

Note: The input button in this entry area is present twice for more convenient entry. The actual function of both buttons is identical.

Gebr. Märklin & Cie GmbH Postfach860 D-73008 Göppingen Germany Seite 3

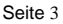

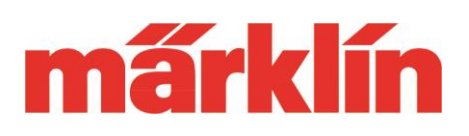

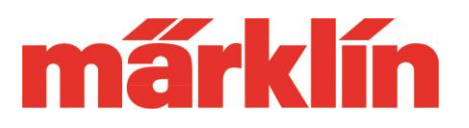

### **Defining the Track Connections on the Controller**

The controller is used to define which of the 24 track connection pairs are occupied when the turntable is connected in the Layout.

If a track connection is marked at one of the 48 possible positions on the turntable, this

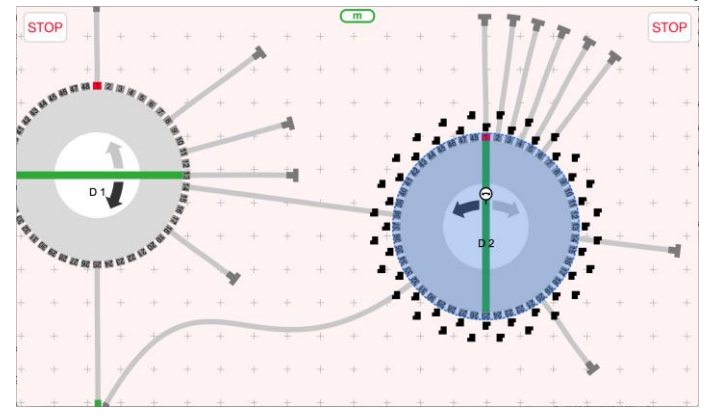

track connection is also activated automatically. This track connection can also then be entered by a locomotive.

### **Operating the Turntable**

Four (4) different alternatives are available for operating the turntable:

By dragging the deck on the

Touch display

- Selecting the track by its position number on the display
- Using the two "Step" buttons.
- Command, "Turning the Deck" to turn the turntable deck 180 degrees.

Furthermore, the direction of rotation for the turntable can be changed. The direction buttons next to the "Step" buttons are used for this.

### **Other Changes from the Update**

The following items were improved here:

• When editing functions for mfx **SP** locomotives, the entry template can also be used to assign the icon for the locomotive.

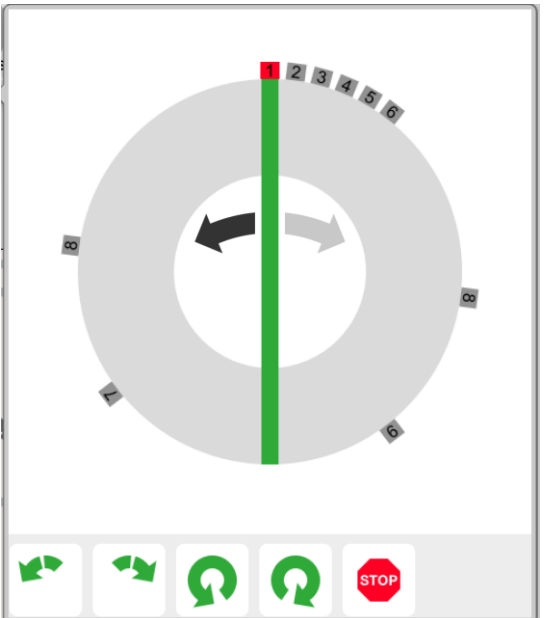

Gebr. Märklin & Cie GmbH Postfach860 D-73008 Göppingen Germany Seite 4

www.maerklin.de

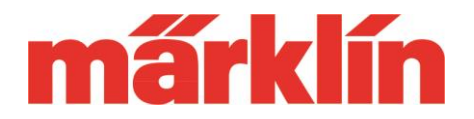

- The groups in the CV editing for mfx locomotives and mfx solenoid items can now be collapsed and dropped down. This results in a better overview and the desired area can be reached faster.
- An expansion was introduced when managing s88 data during the read phase. This expansion indicates during detection when activating an event which controller is interrupted currently by the execution of the event.
- Times smaller than 1 second can now be set when inserting wait times in events.

We hope you will enjoy very much exploring the new possibilities for your CS 3.

Your Märklin Service Team